# 3. **VISUALIZADOR DE ARQUIVOS**

3.1 Com apenas um clique, por meio do ícone , você tem acesso aos arquivos anexados nos movimentos cadastrados no IDEA. Exemplo:

3.1.1 Tela do processo/procedimento

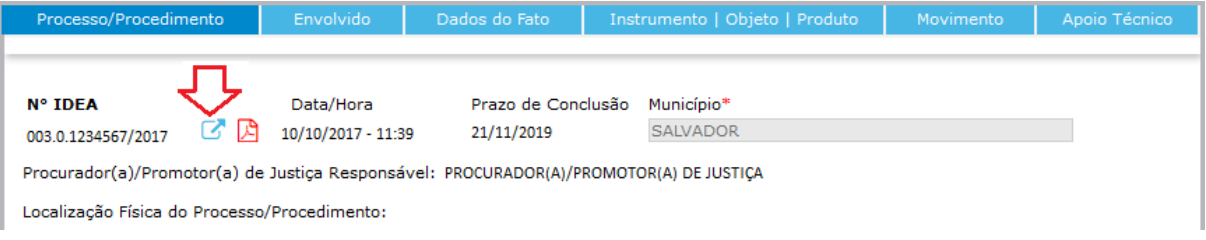

# 3.1.2 Página do visualizador de arquivos:

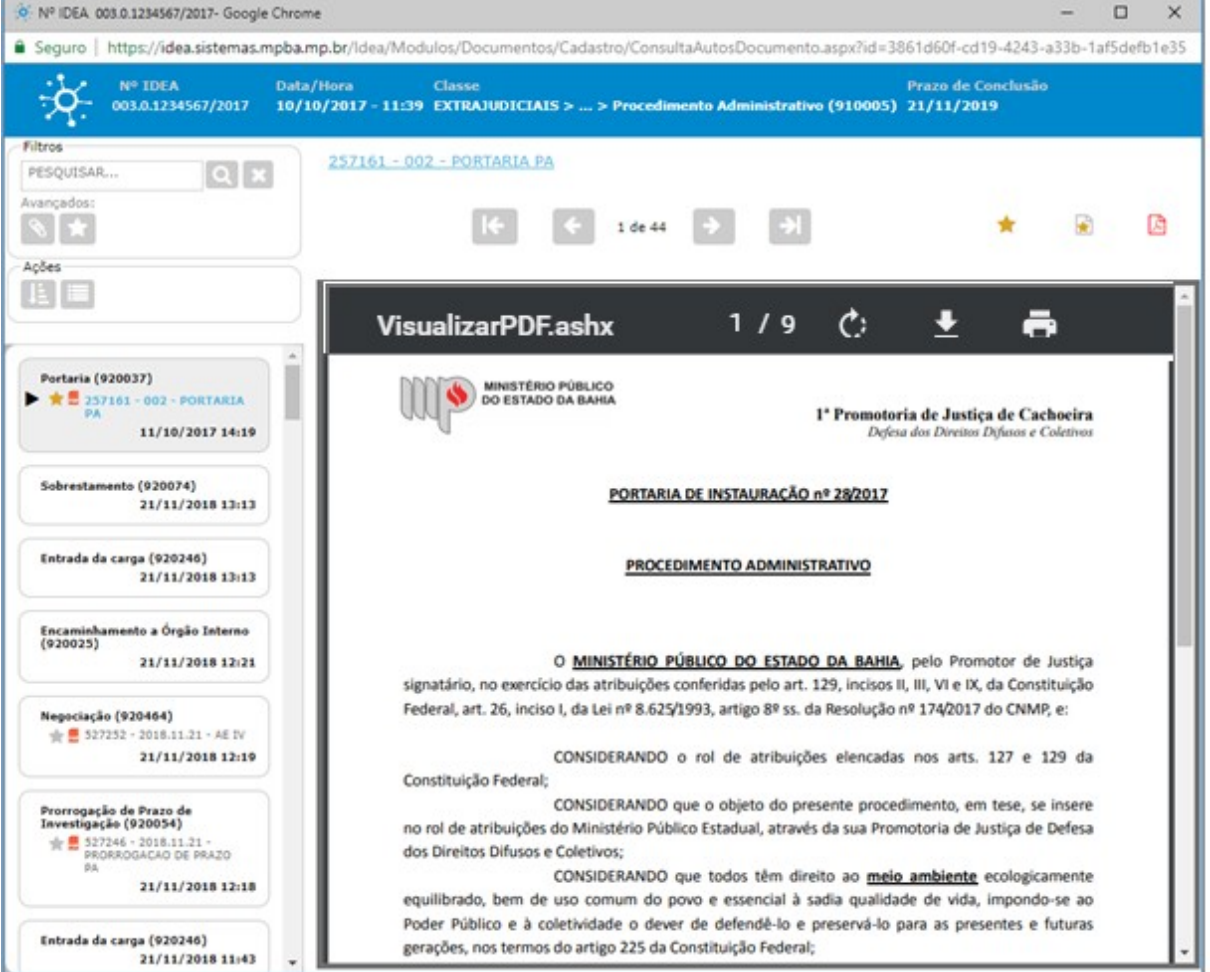

#### 3.2 Observação:

a) Na barra superior do documento em visualização temos os seguintes ícones:

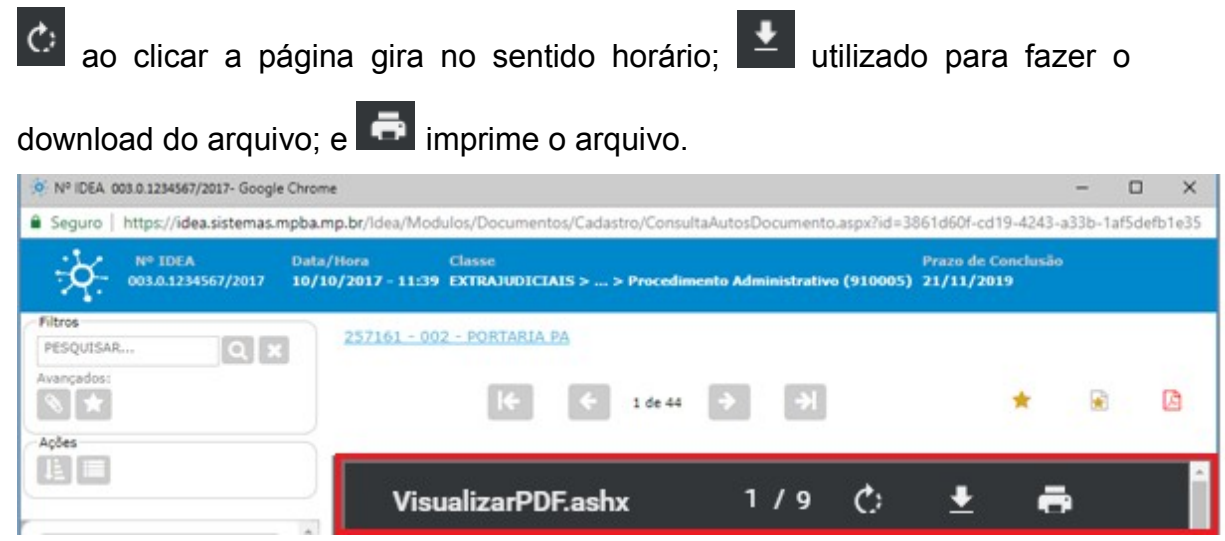

b) O arquivo em formato não suportado pelo visualizador, ou seja, que não sejam da extensão ".pdf", "html" e "imagem" poderá ser visualizado clicando na mesma página, clicando em seu link, na parte superior.

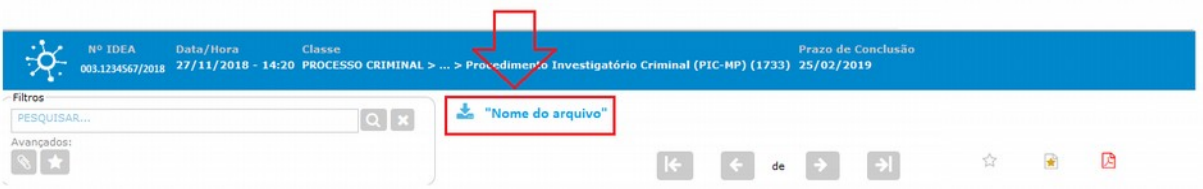

- c) Ao lado esquerdo da página do visualizador estão relacionados os movimentos, em ordem cronológica, com seus respectivos documentos anexados. Basta clicar no movimento desejado que o sistema exibe o conteúdo do documento que foi anexado no movimento;
- d) Os movimentos Portaria (920037) e Aditamento (920033) ficam disponíveis no início da listagem, ao lado esquerdo da tela.

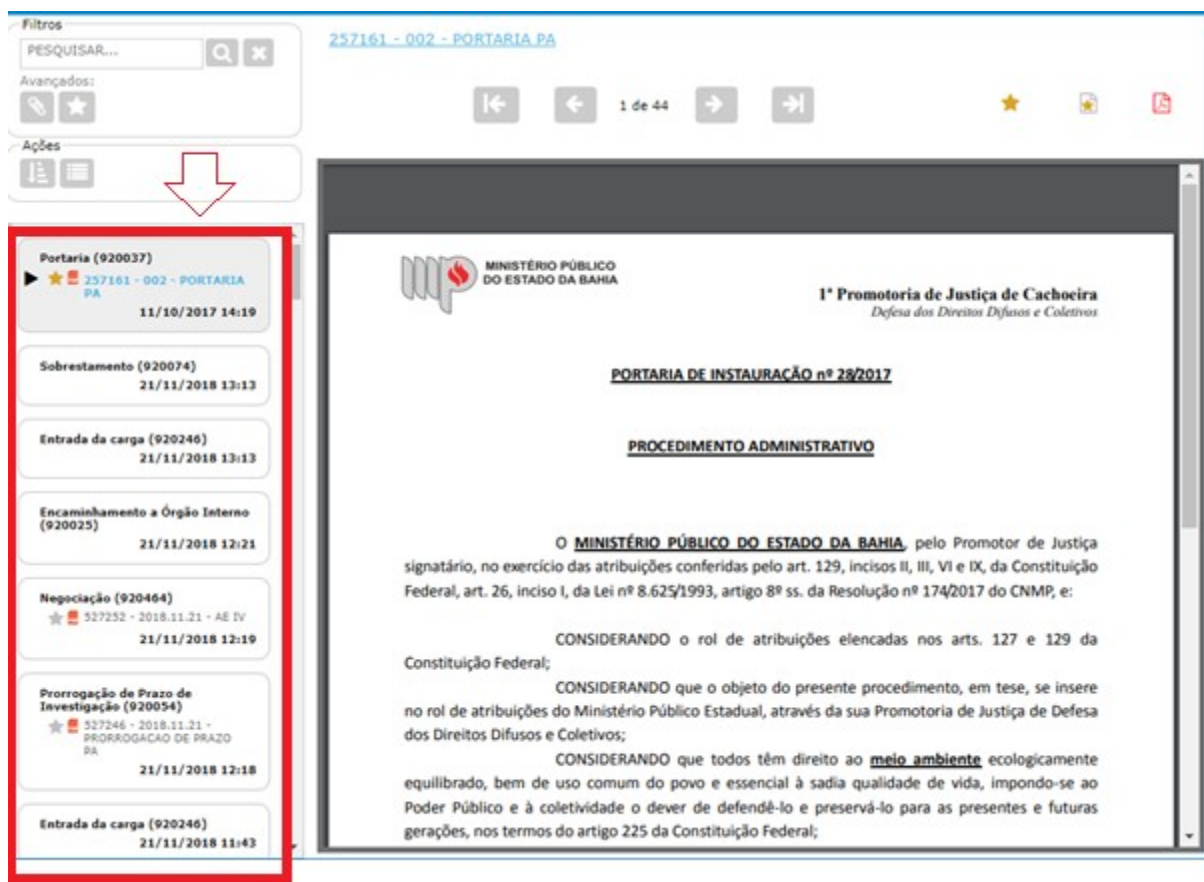

3.3 Conheças as principais funções disponíveis no visualizador:

### 3.3.1 Filtros:

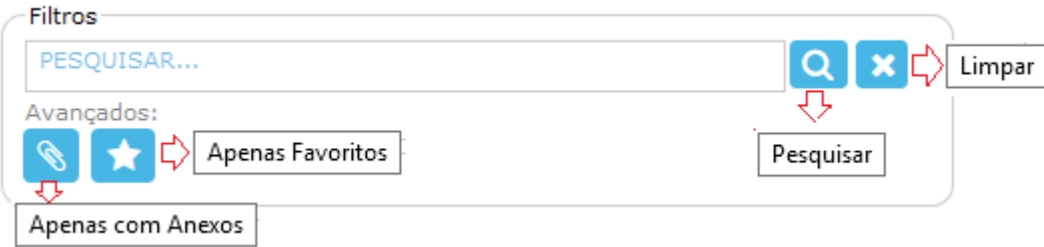

Aciona a pesquisa de acordo com os filtros informados;

Limpa o conteúdo e as opções marcadas nos filtros de pesquisa;

Relaciona apenas os movimentos que contém arquivos anexados;

Relaciona apenas os movimentos que foram marcados como favoritos;

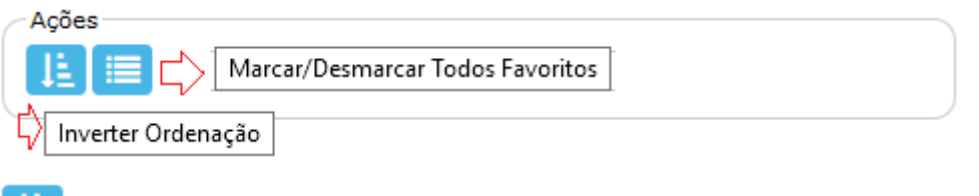

Œ Organiza a seleção atual em ordem cronológica crescente ou decrescente;

僵 Marca ou desmarca todos os favoritos.

# 3.3.3 Atalhos:

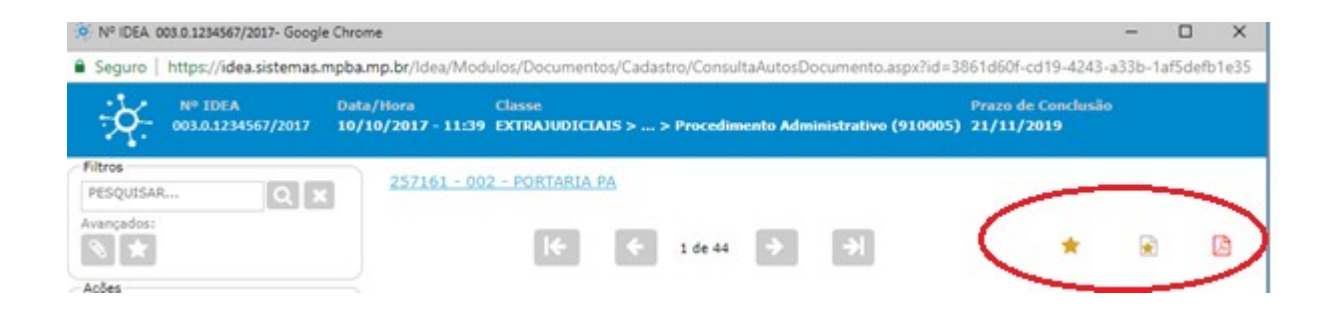

**B** Gera PDF único dos movimentos;

Gera PDF único dos favoritos dos anexos dos movimentos;

Remove as marcações dos favoritos.